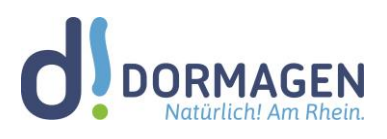

# Anleitung für den ersten Login in Microsoft 365 (inkl. Passwort-Änderung)

## **Liebe Schülerin, lieber Schüler!**

Der Schulträger stellt allen Dormagener Schulen kostenlos A3-Lizenzen für Microsoft 365 (MS365) zur Verfügung.

Dir wurde bereits das Schreiben mit den Zugangsdaten zu Microsoft 365 ausgehändigt. Mit diesen kannst du dich nun einloggen, die Office-Vollversionen herunterladen und online sowie offline für die Schule arbeiten.

In dieser Anleitung lernst du, wie du dich in Office das erste Mal anmeldest, wie du die Office-Vollversionen herunterlädst und wie du die E-Mail-Funktion nutzen kannst.

#### **Das Passwort muss beim ersten Login geändert werden, um Missbrauch zu vermeiden.**

#### **Diese erste Anleitung erfolgt in 2 Schritten:**

- 1. Erste Anmeldung unter office.com
- 2. Installation der Desktop Apps
- 3. Nutzen der E-Mail-Funktion

#### **1. Erste Anmeldung unter office.com:**

Gib zunächst die Zugangsadresse für die Microsoft-Umgebung unserer Schule in einem Browser (Chrome, Firefox, Safari, Edge, etc.) ein. Sie lautet: office.com

Klicke dann auf "Anmelden" (meist rot unterlegt) im linken Bereich der Website.

Nun musst du deinen Nutzernamen (siehe Schreiben mit den Zugangsdaten) vollständig inklusive Domain (bspw. so: max.musterschueler@xyz-dormagen.de) und im Anschluss ("Weiter") das dir zugewiesene Passwort eingeben.

Anschließend wirst du aufgefordert, dein Passwort zu ändern. Dieses Passwort kann durch niemanden sonst eingesehen werden.

Danach wirst du aufgefordert, weitere Informationen einzugeben. Hier musst du auf "Weiter" klicken.

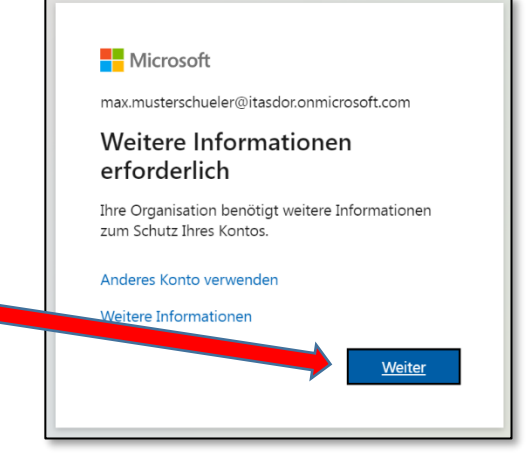

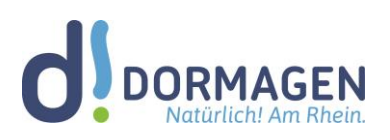

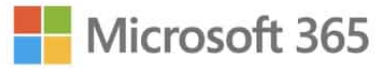

Im folgenden Fenster wirst du aufgefordert, eine alternative E-Mailadresse oder Telefonnummer zu hinterlegen. Die Eingabe ist notwendig, damit du im Falle des Verlustes dein Passwort selbst zurücksetzen und ein neues an eine der angegebenen Kontaktmöglichkeiten senden lassen kannst.

#### **Einrichten deiner Telefonnummer zur Identitätsüberprüfung:**

Wenn du deine Telefonnummer für die Passwortzurücksetzung registrieren willst, wähleSie zunächst deine Landesvorwahl aus und gib dann deine Nummer inkl. der Null am Anfang ein.

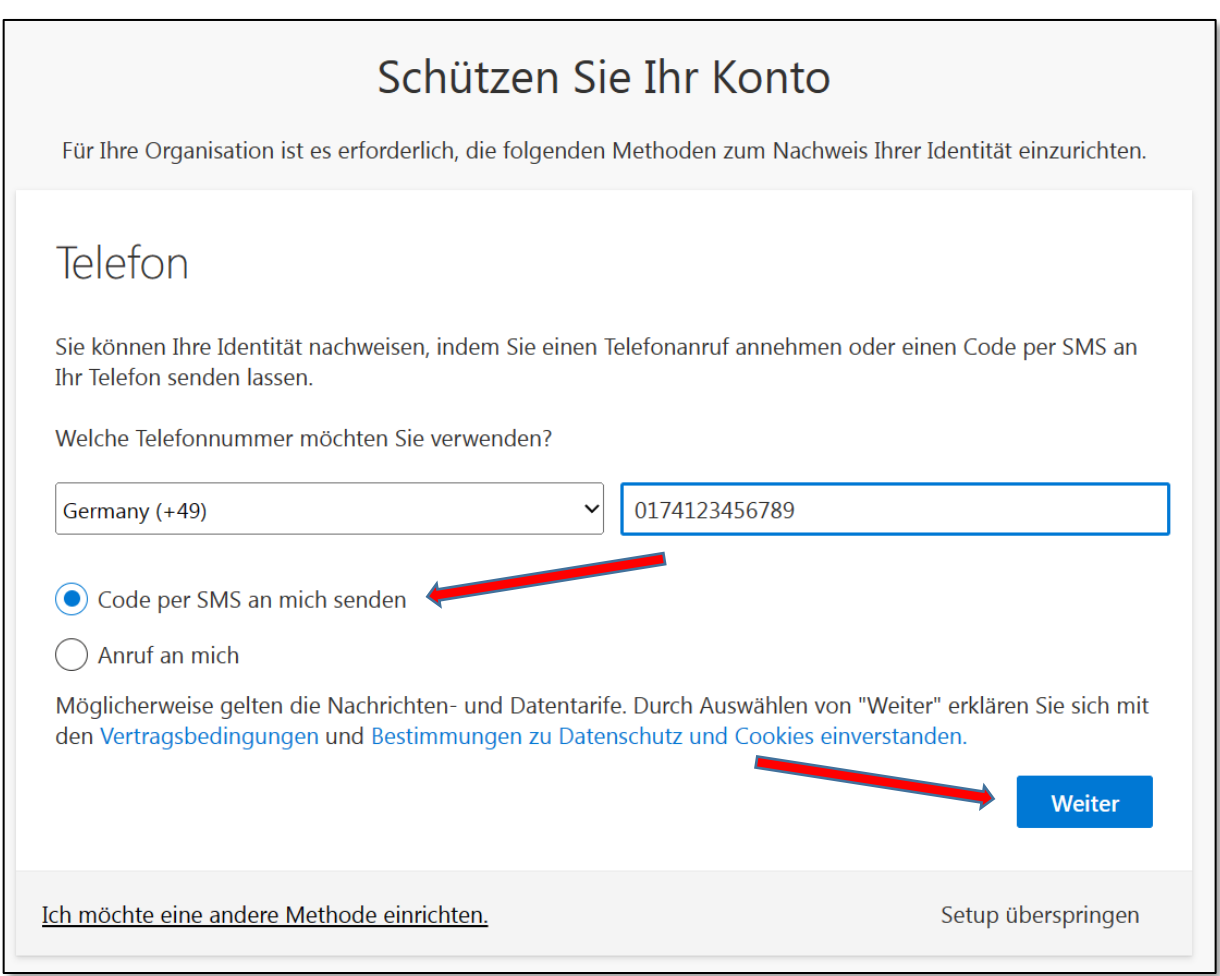

Wähle im Anschluss "Code per SMS an mich senden" und klicke dann auf "Weiter".

Du bekommst den Code nun per SMS auf dein Telefon und kannst diesen im nächsten Fenster eingeben.

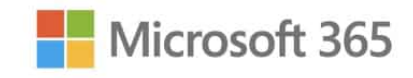

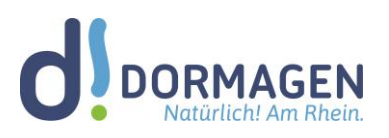

### **Einrichten deiner privaten E-Mail-Adresse zur Identitätsüberprüfung:**

Wenn du deine private E-Mail-Adresse für die Passwortzurücksetzung registrieren willst, gib diese im entsprechenden Fenster ein und klicke dann auf "Weiter".

Wichtig! Diese kann natürlich nicht die @xyz-dormagen.de-Adresse sein. Die alternative Adresse dient - wie oben beschrieben - nur zum Zurücksetzen deines Passwortes und wird sonst nicht verwendet. Evtl. gibt es Sinn, die Adresse deiner Eltern zu nehmen, falls du noch sehr jung bist bzw. noch keine eigene Adresse hast.

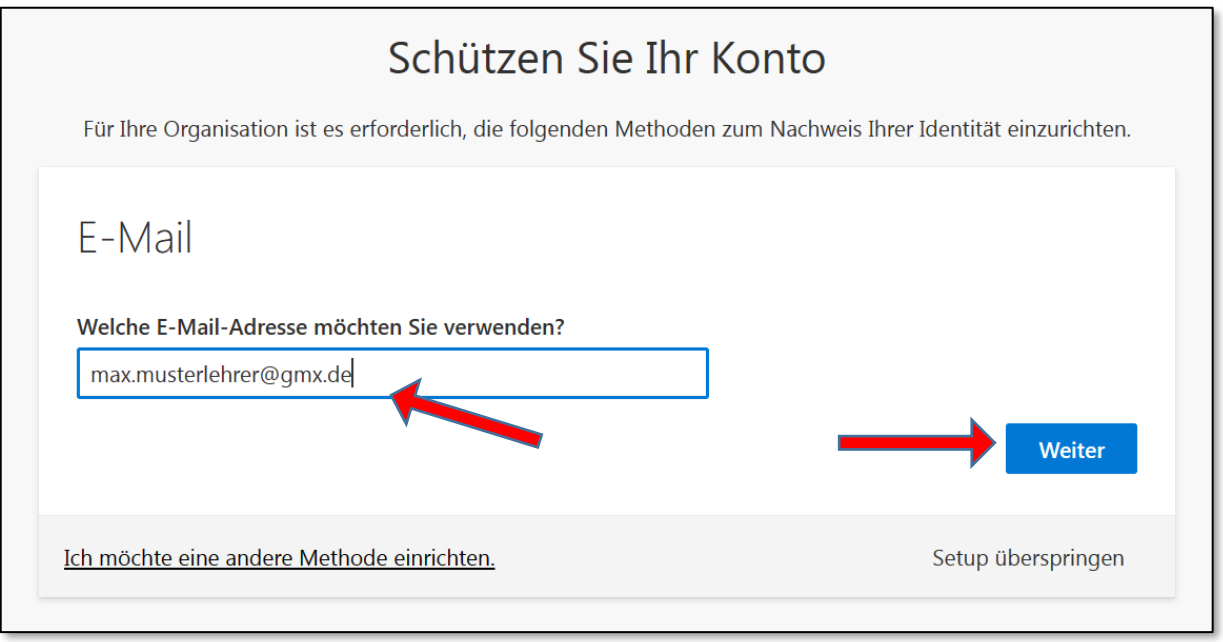

Nun musst du das Postfach dieser Adresse überprüfen und den Prüfcode aus dieser herauskopieren. Es kommt vor, dass diese Mail im Spam landet. Bitte schau nach einer E-Mail mit der Absenderadresse: msonlineservicesteam@microsoftonline.com. Gib nun den Prüfcode aus der E-Mail in das vorgesehene Fenster ein und klicke auf "Weiter".

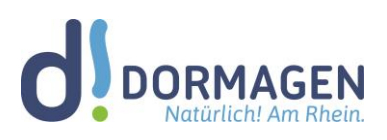

#### **2. Installation der Desktop-Apps:**

Mit deinen Zugangsdaten kannst du Office 365 auf je 5 Desktop-PCs / Laptops / Macs, 5 Tablets und 5 Mobiltelefonen installieren. Bitte beachte, dass diese Accounts nur für dich allein (keine Familienmitglieder etc.) und nur für schulische Zwecke zu gebrauchen sind. Es ist jedoch möglich, mehrere Office-Lizenzen gleichzeitig (z.B. private und schulische) auf einem PC zu betreiben.

Um die Desktop-Apps ("Vollversionen") herunterzuladen, musst du dich - wie oben beschrieben - unter office.com einloggen. Im Startfenster siehst du die zur Verfügung stehenden Online Apps in einer Icon-Liste.

Daneben befindet sich der Button zum Herunterladen der Desktop-Apps ("Apps installieren").

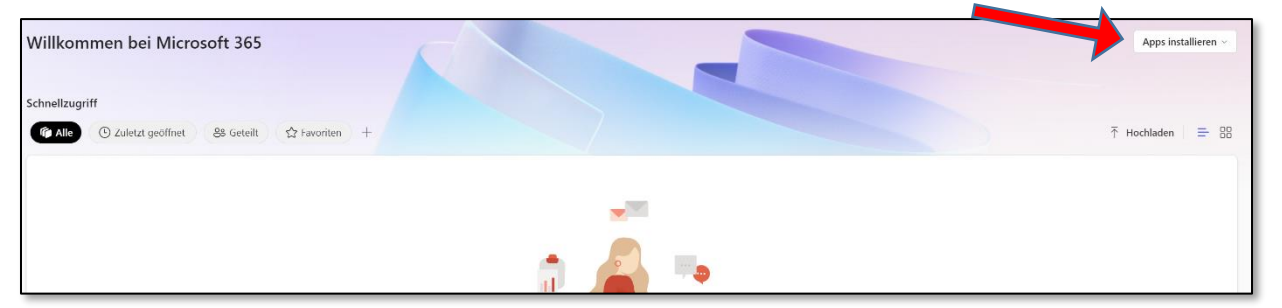

Klicke dann auf "Office 365-Apps" und lade die Installationsdatei herunter.

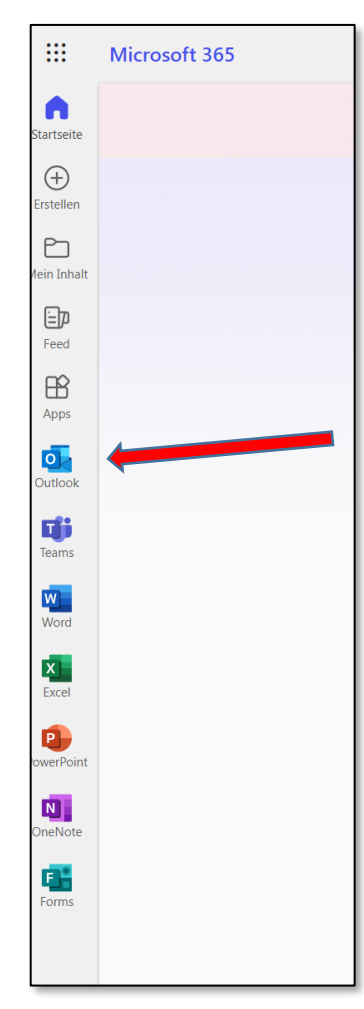

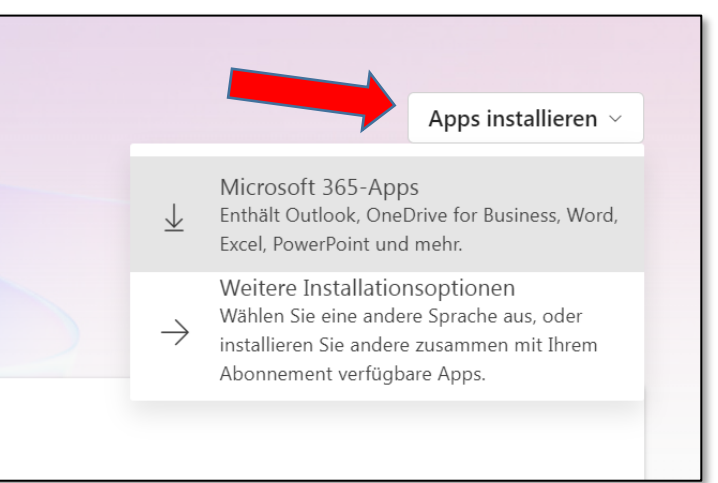

#### **Nutzen der E-Mail-Funktion:**

Alle E-Mails laufen in Office 365 in der App "Outlook" zusammen. Diese steht unter office.com im Browser zur Verfügung. Zusätzlich kannst du Outlook auch noch als App auf deine PCs und Mobilgeräte (z.B. dein Handy) installieren.

Wir empfehlen ausdrücklich die Verwendung von Outlook, da diese App am besten mit den Funktionen von Office 365 harmoniert. Die Adressen aller Schüler\*innen und Lehrer\*innen sind dort sofort verfügbar und auch der Schulkalender wird automatisch synchronisiert. Für die Verwendung von Outlook bieten wir gerne Support an.

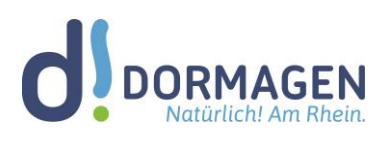

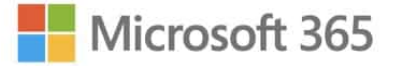

Du kannst aber selbstverständlich auch andere Mailclients (Thunderbird, Mails, Apple Mail etc.) verwenden. Die hierfür nötigen IMAP-Daten lauten:

#### **IMAP-Einstellungen SMTP-Einstellungen**

Servername: outlook.office365.com Port: 993 Verschlüsselungsmethode: TLS

Servername: smtp.office365.com Port: 587 Verschlüsselungsmethode: STARTTLS

#### **E-Mail-Verteiler**

Für deine Klasse / Stufe gibt es einen zentralen E-Mail-Verteiler. Das bedeutet, dass du mit einer Adresse automatisch alle Mitglieder deiner Klasse / Stufe erreichen kannst. Um sie zu finden, tippe einfach ein Schlagwort in die Empfänger-Zeile einer E-Mail (z.B. 8a oder Q1).

Outlook Online bietet die meisten wichtigen Funktionen und ist in jedem Browser weltweit mit deinen Zugangsdaten bedienbar. Der Posteingang beinhaltet dein persönliches Postfach, Die Übersicht über Gruppenmails, sowie verschiedene Funktionsleisten (z. B. Suche nach E-Mails und Adressen).

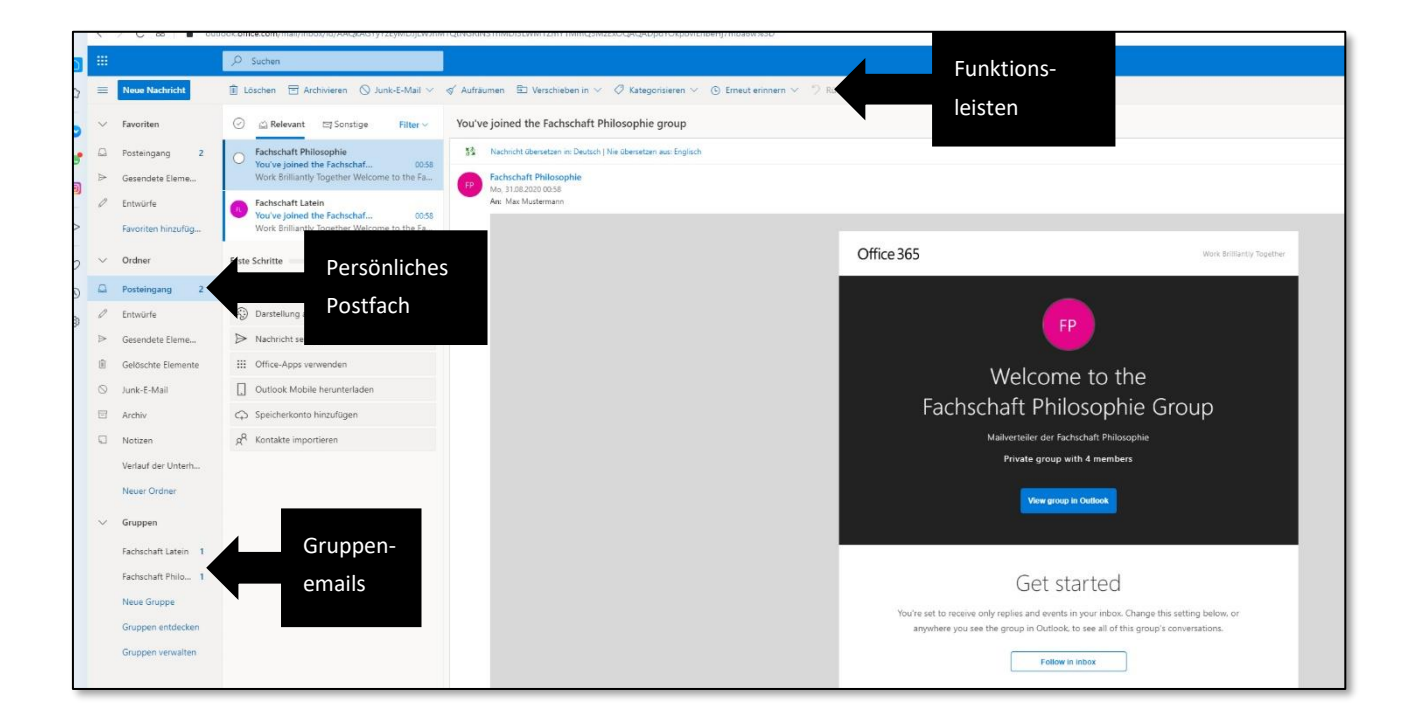

Die grundlegenden Funktionen ähneln den gewohnten Strukturen anderer Mail-Programme. Solltest du dennoch Fragen haben, sprich deine Klassenleitung / Stufenleitung an (am besten per E-Mail und schildere dein Problem (ggf. mit Screenshots).

Wir wünschen viel Spaß bei der Arbeit mit Microsoft 365!